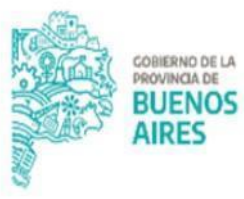

**TESORERÍA GENERAL** ORGANISMO DE LA CONSTITUCIÓN

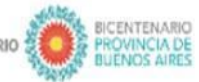

2021 ANO DE LA SALUD Y DEL PERSONAL SANITARIO

# **Procedimiento Cierre de Cuentas Bancarias**

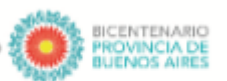

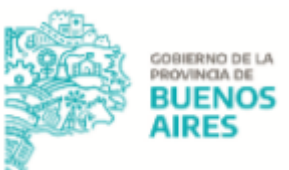

### **Alcance**

El presente documento expone las actividades llevadas adelante por las jurisdicciones para gestionar el cierre de cuentas bancarias en el RUCO (Registro Único de Cuentas Oficiales) es decir, el cierre de las cuentas oficiales de todos los organismos encuadrados en el artículo 8° de la Ley de Administración Financiera y Sistema de Control de la Administración General del Estado Provincial N° 13767.

Para conocer más información vinculada a la apertura, cierre y modificación de cuentas oficiales dirigirse al siguiente link de la Pagina Oficial de TGP <https://www.tesoreria.gba.gov.ar/informacion-organismos-publicos>

## **Procedimiento**

#### **Jurisdicción**

1. Ingresar al Portal SIGAF TGP - Aplicativo RUCO con usuario y contraseña para gestionar el cierre de la cuenta bancaria.

En caso de no contar con usuario y contraseña, se deberá enviar un correo a: depto-usuarios@tesoreria.gba.gov.ar mencionando la necesidad del alta del usuario y la habilitación del aplicativo.

NOTA: Para el inicio de la gestión de cierre de una cuenta bancaria es indispensable que la cuenta a dar de baja tenga saldo bancario cero (Saldo = \$0), es decir, que no cuente con fondos.

- 2. Iniciar una solicitud de cierre en el Aplicativo RUCO<sup>1</sup>. Cuestiones destacadas a tener en cuenta al momento de la confección de la solicitud:
	- Nro. Cuenta: lista desplegable en la que el usuario puede seleccionar que cuenta desea cerrar

<sup>&</sup>lt;sup>1</sup> Ver Manual de Usuario Aplicativo RUCO en la Página Oficial de TGP

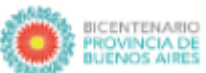

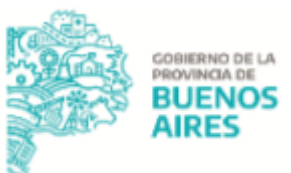

- Motivo: el usuario debe ingresar los motivos por los cuales se procede al cierre de la cuenta.
- 3. Adjuntar a la solicitud en el Aplicativo RUCO, la siguiente documentación, la cual debe ser clara y legible, en formato PDF:
	- Documento denominado "MOTIVO DE CIERRE": Acto administrativo confeccionado a través de la plataforma Gestión Documental Electrónica Buenos Aires (GDEBA), solicitando el cierre de la cuenta bancaria y el motivo por el cual se solicita.

NOTA: En caso que la Jurisdicción tenga registraciones pendientes en el SIGAF, se deberá enviar una nota GDEBA indicando esta situación. Para conocer los firmantes dirigirse a la Página Oficial de TGP - Organismos Públicos - Sección RUCO documento "RUCO - destinatarios y esquema de firmas - Jurisdicción".

- Documento denominado "FORMULARIO BP951": se debe completar dicho Formulario para gestionar el cierre de la cuenta bancaria.

Para acceder al mismo deberá dirigirse <sup>a</sup> la Página Oficial de la TGP - Organismos Públicos - Sección RUCO.

- 4. Una vez generado el formulario TGP 104 colocar la solicitud en estado "ENVIADO TGP".
- 5. Paralelamente generar desde la plataforma GDEBA un "Informe Gráfico de Firma Conjunta" (IFGFC) el cual debe contener el formulario TGP 104.

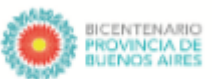

**TESORERÍA GENERAL RGANISMO DE LA CONSTITUCIÓ** 

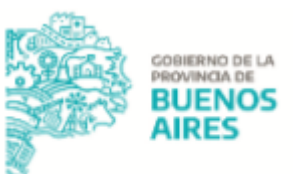

Para conocer cómo confeccionar dicho informe gráfico dirigirse <sup>a</sup> la Página Oficial de TGP - Organismos Públicos - Sección RUCO documento "Instructivo Informe Gráfico de firma conjunta GDEBA - RUCO".

NOTA: en caso de organismos que no utilicen GDEBA, los formularios mencionados anteriormente deberán ser enviados vía correo electrónico oficial a [cuentasoficiales@tesoreria.gba.gov.ar](mailto:cuentasoficiales@tesoreria.gba.gov.ar) .

6. Proceder a la firma del "Informe Gráfico de Firma Conjunta" desde dicha plataforma.

Para conocer los firmantes dirigirse <sup>a</sup> la Página Oficial de TGP - Organismos Públicos - Sección RUCO documento "RUCO - destinatarios y esquema de firmas - Jurisdicción".

#### **Tesorería General de la Provincia**

- 7. Recibir la solicitud desde el Aplicativo RUCO y el Informe Gráfico de Firma Conjunta (IFGFC) desde la plataforma GDEBA y proseguir junto con el Banco las gestiones correspondientes. Pueden darse 2 situaciones:
	- 7.1. En caso de existir errores, sean estos detectados por parte de la Tesorería General o el Banco, la Tesorería rechaza la solicitud de cierre en el Aplicativo RUCO indicando los motivos y envía a revisar a la Jurisdicción via GDEBA el Informe Gráfico de Firma Conjunta (IFGFC). La jurisdicción debe subsanar los errores y reenviar la solicitud vía Aplicativo RUCO junto con el Informe Gráfico de Firma Conjunta (IFGFC) para continuar con el trámite.
	- 7.2. En caso de no existir errores u omisiones, la solicitud será validada por la Tesorería General y por el banco, procediendo a la firma del Informe Gráfico. La misma se encontrará concluida procediendo al cierre de la cuenta solicitada. La Tesorería comunicará el cierre a la jurisdicción por medio de una Nota GDEBA.

NOTA: la jurisdicción podrá consultar en el Aplicativo RUCO el estado de la solicitud y realizar un seguimiento de la misma.